# Configurar o recurso de autorização de suporte remoto do Cisco DNA Center

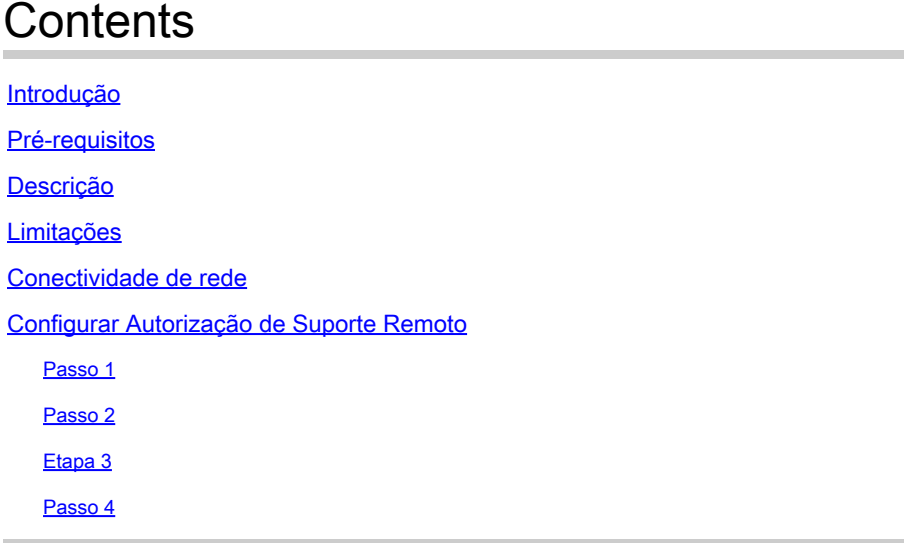

### Introdução

Este documento descreve como configurar o recurso Remote Support Authorization no Cisco DNA Center.

## Pré-requisitos

Para poder utilizar completamente o novo recurso de Autorização de suporte remoto no Cisco DNA Center, determinados critérios devem ser atendidos:

- · O Cisco DNA Center deve ser a versão 2.3.5.x ou superior.
- · O pacote de serviços de suporte precisa ser instalado no Cisco DNA Center.

· Permita o suporte à autorização remota através do firewall ou proxy: wss://prod.radkitcloud.cisco.com:443 .

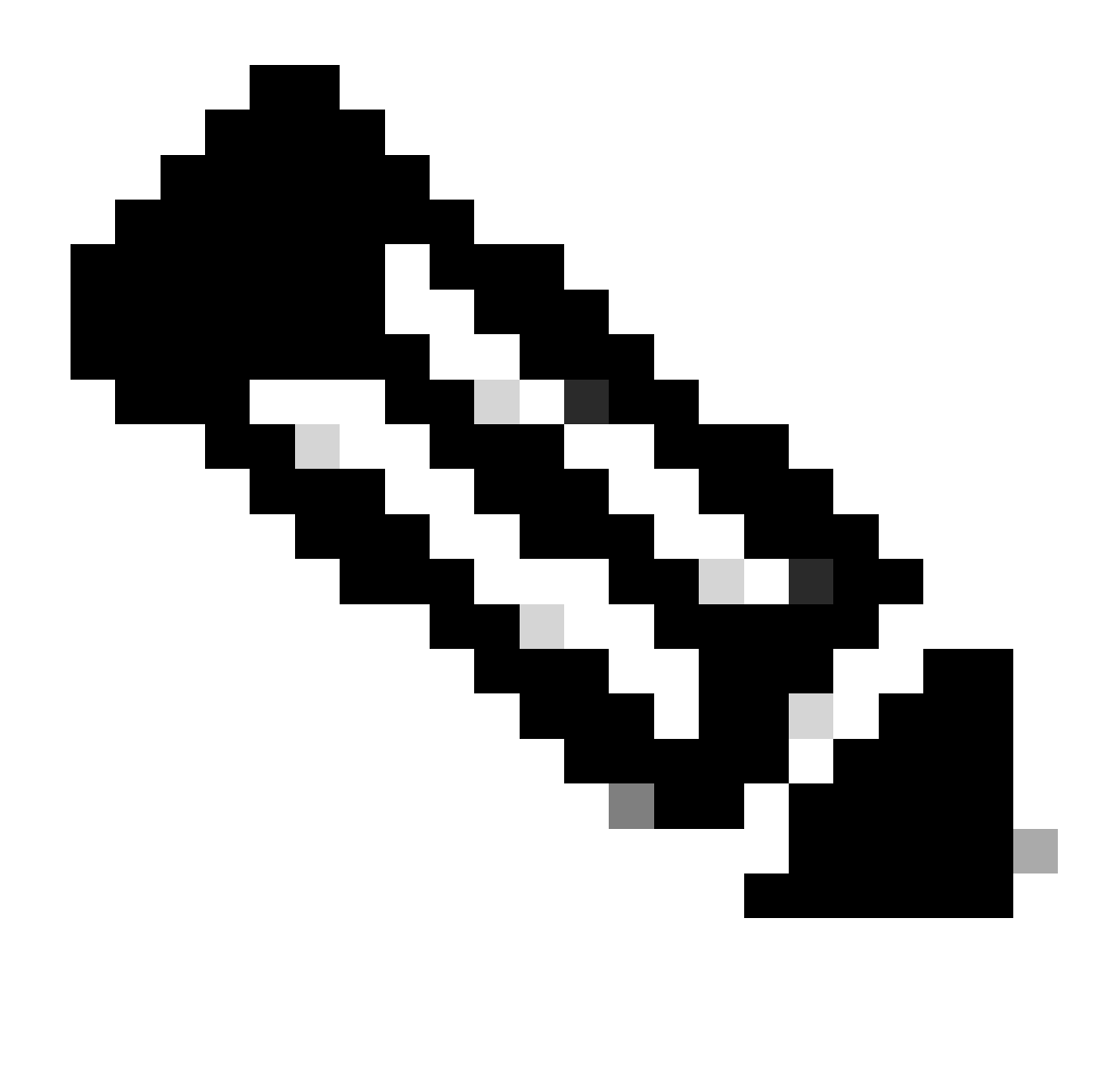

Observação: a Remote Support Authorization foi introduzida no Cisco DNA Center versão 2.3.3.x, mas tem funcionalidade limitada. Somente o acesso ao dispositivo de rede é permitido, o acesso ao CLI do Cisco DNA Center não está presente nesta versão anterior.

## Descrição

O Cisco RADKit ([radkit.cisco.com\)](https://radkit.cisco.com) fornece conectividade interativa segura para terminais remotos e IUs da Web. Os recursos do Cisco RADKit são integrados ao Cisco DNA Center e são chamados de Autorização de suporte remoto. Quando os usuários utilizam o recurso de autorização de suporte remoto, eles podem ter o TAC remoto da Cisco em seu ambiente do Cisco DNA Center para ajudar a coletar informações ou solucionar problemas. Isso ajuda a reduzir a quantidade de tempo que os usuários precisam para fazer chamadas de vídeo enquanto o TAC investiga os problemas que ocorreram.

## Limitações

A versão atual da Autorização de suporte remoto tem estas limitações em comparação com a versão independente do RADKit:

- Quando o engenheiro de suporte executa os comandos "maglev", "sudo" ou "rca" no Cisco DNA Center, ele solicita as credenciais. A Autorização de suporte remoto não automatiza o tratamento dessas credenciais, portanto, talvez seja necessário compartilhar essas credenciais com o engenheiro de suporte.

- Por meio do serviço de autorização de suporte a restauração, não é possível se conectar à interface gráfica do usuário (GUI) do Cisco DNA Center ou a qualquer GUI dos dispositivos de rede.

- Não é possível fornecer acesso remoto a dispositivos que não estão no inventário do Cisco DNA Center, mas que podem ser necessários para a solução de problemas (por exemplo, ISE).

- Não é possível fornecer acesso remoto a access points sem fio, mesmo quando eles estão no inventário do Cisco DNA Center.

- O acesso remoto é limitado a 24 horas de cada vez, para fornecer acesso mais longo, uma nova autorização precisa ser criada a cada 24 horas.

- Ao criar uma autorização, você permite acesso a todos os dispositivos no inventário do Cisco DNA Center. Não é possível restringir o acesso a determinados dispositivos de rede.

Para superar essas limitações, você pode considerar a instalação do serviço RADKit independente. Instaladores estão disponíveis para Windows, Mac e Linux. Para obter mais informações, acesse<https://radkit.cisco.com>

-

### Conectividade de rede

O Cisco DNA Center conecta-se ao conector Cisco RADKit através do AWS. O conector Cisco RADKit é integrado ao recurso de autorização de suporte remoto. O TAC se conecta ao conector Cisco RADKit através do AWS e usa um cliente Cisco RADKit. Quando uma ID de suporte é gerada pelo ambiente do Cisco DNA Center, o cliente Cisco RADKit usa a ID de suporte para se conectar ao Cisco DNA Center.

### RADKit Architecture - Service in Cisco DNA Center

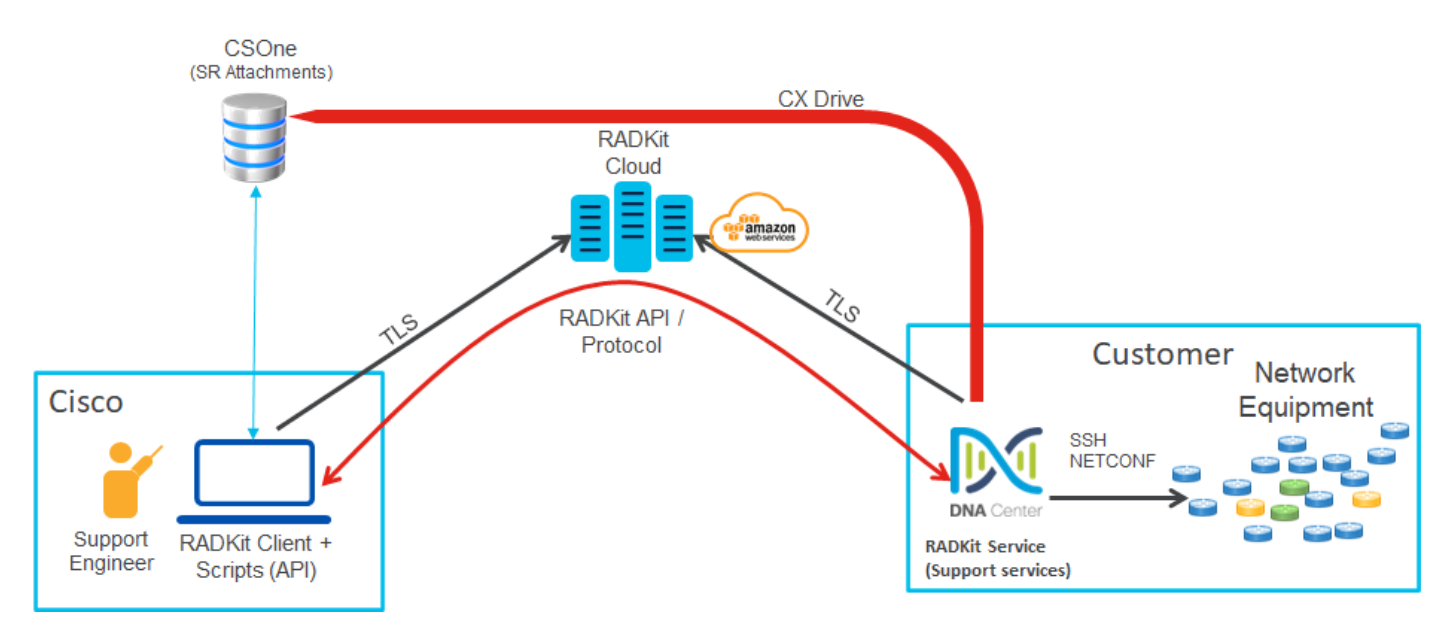

### Configurar Autorização de Suporte Remoto

Para que a Autorização de Suporte Remoto seja habilitada para que o TAC possa participar remotamente, estas etapas devem ser concluídas:

- 1. Certifique-se de que o firewall permite o URL necessário através do.
- 2. Instale o pacote de Serviços de Suporte.
- 3. Configure as credenciais SSH para o fluxo de trabalho de Autorização de Suporte Remoto.
- 4. Crie uma nova autorização.

#### Passo 1

Para que a Autorização de suporte remoto funcione, o conector do Cisco DNA Center deve ser capaz de se comunicar com o conector AWS. Para garantir essa comunicação, este URL deve ter permissão para passar pelo firewall se estiver configurado: wss://prod.radkit-cloud.cisco.com:443

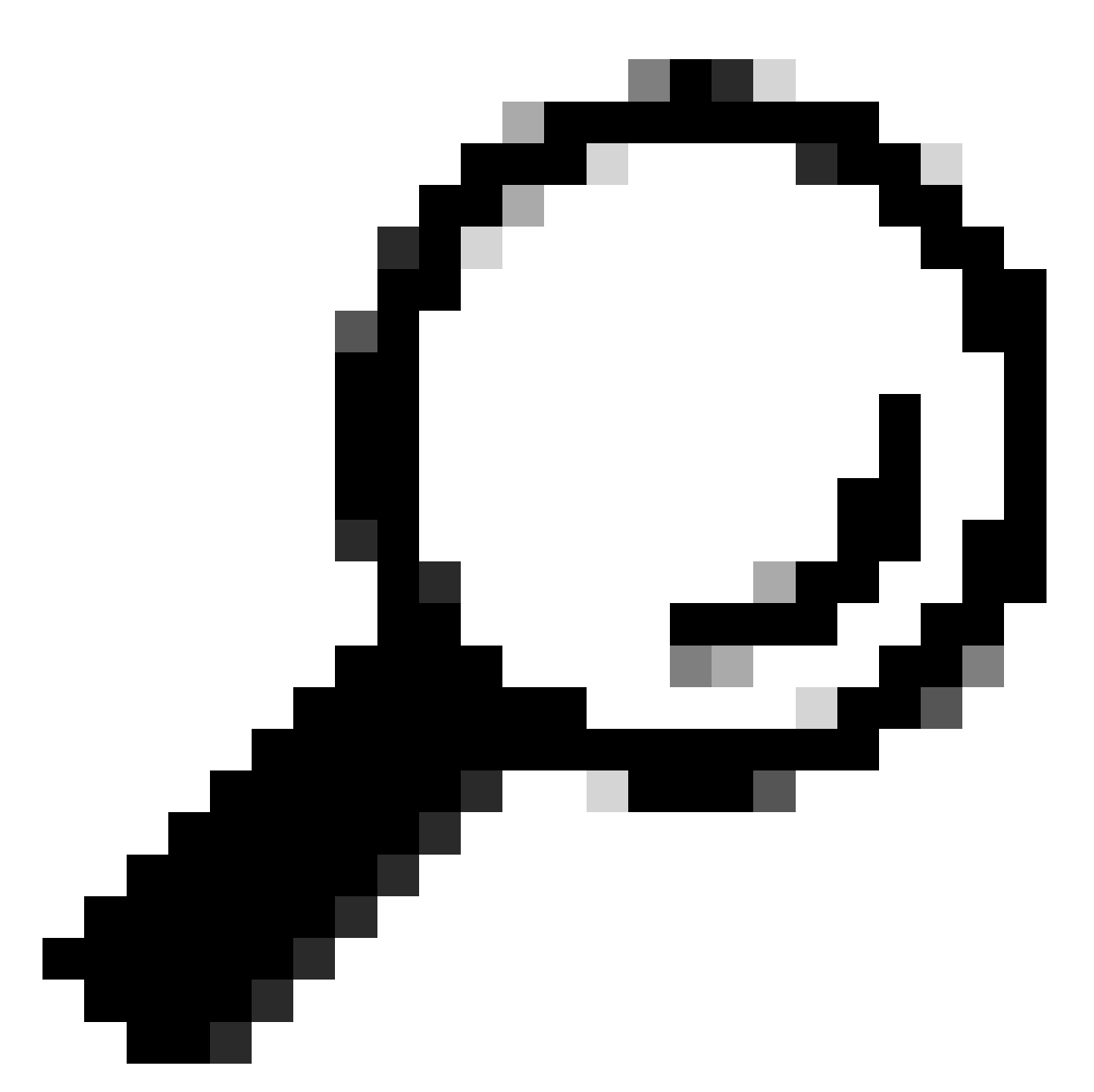

Dica: para obter mais informações sobre portas e URLs específicas que devem ser permitidas/abertas para que os recursos do Cisco DNA Center funcionem, consulte a seção [Planejar a implantação](https://www.cisco.com/c/en/us/td/docs/cloud-systems-management/network-automation-and-management/dna-center/2-3-5/install_guide/2ndgen/b_cisco_dna_center_install_guide_2_3_5_2ndGen/m_plan_deployment_2_3_5_2ndgen.html) do [Guia de instalação.](https://www.cisco.com/c/en/us/td/docs/cloud-systems-management/network-automation-and-management/dna-center/2-3-5/install_guide/2ndgen/b_cisco_dna_center_install_guide_2_3_5_2ndGen/m_plan_deployment_2_3_5_2ndgen.html)

#### Passo 2

Após uma nova instalação ou atualização do Cisco DNA Center para a versão 2.3.5.x ou superior ser concluída, o pacote de serviços de suporte deve ser instalado manualmente. Este é um pacote opcional e não é instalado por padrão. Navegue até a interface do usuário do Cisco DNA Center. Na tela inicial da interface do usuário do Cisco DNA Center, selecione o ícone de nuvem na parte superior direita da tela e escolha Ir para Gerenciamento de software.

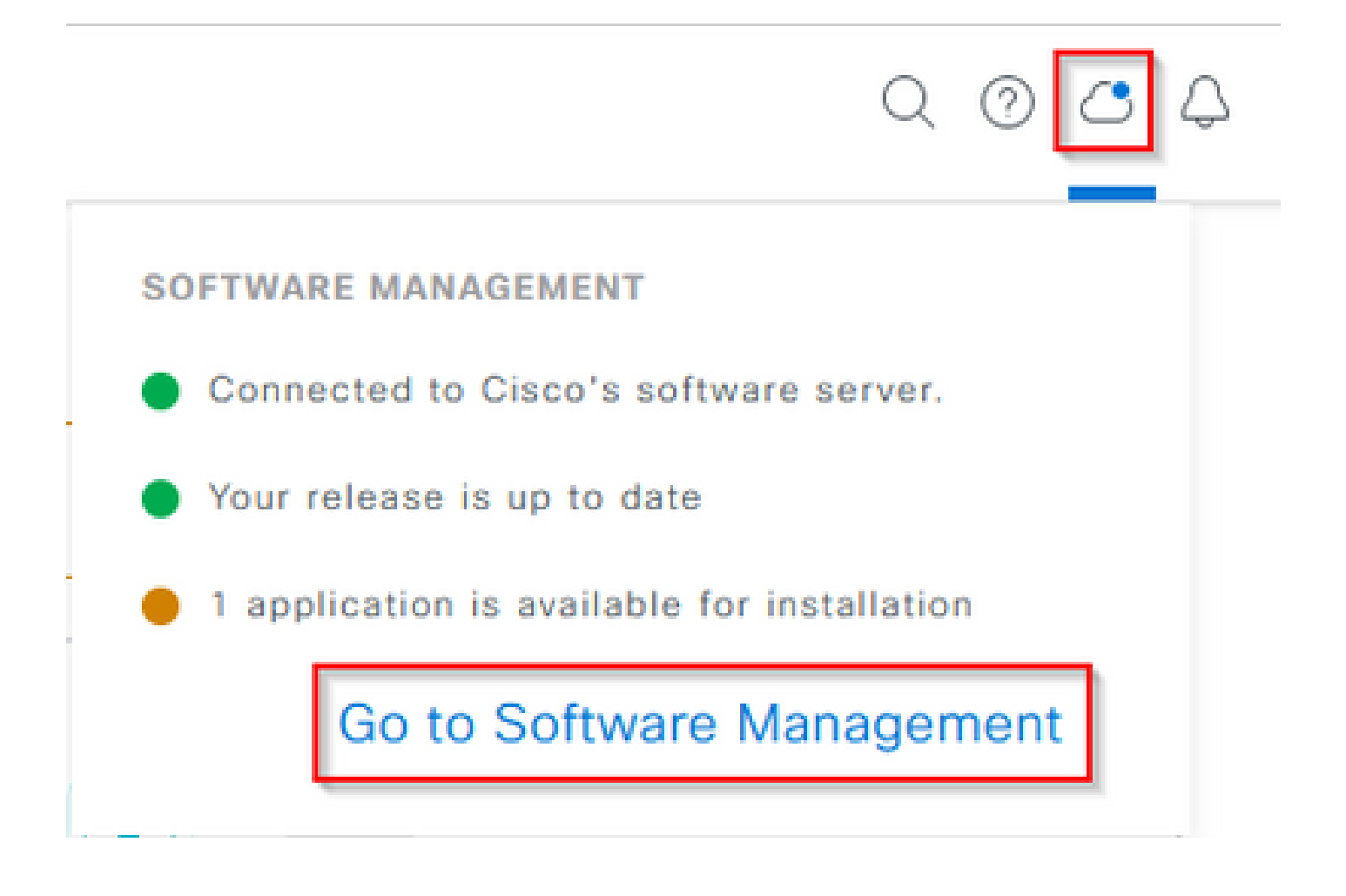

Uma vez na página Gerenciamento de software, você verá a versão instalada atual, qualquer versão disponível para upgrade e todos os pacotes opcionais disponíveis. O pacote de serviços de suporte é opcional e não é instalado automaticamente após uma nova instalação concluída ou uma atualização em que o pacote não foi implantado anteriormente. Clique na caixa do pacote Support Services na lista de pacotes disponíveis e clique no botão Install no canto inferior direito da tela.

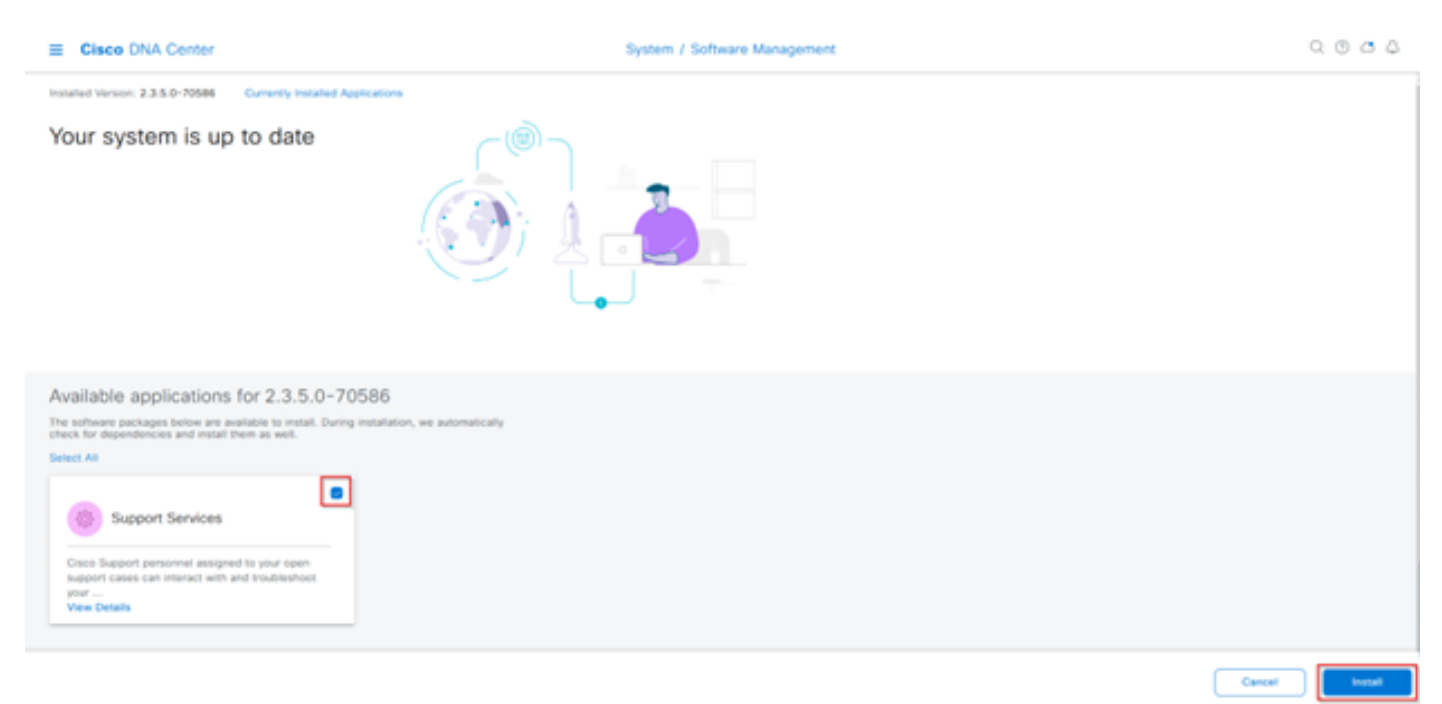

Uma janela pop-up aparece para uma verificação de dependência para o(s) pacote(s) selecionado(s). Quando a verificação estiver concluída, escolha Continuar.

O(s) pacote(s) selecionado(s) começa a ser instalado. A duração desse processo depende do número de pacotes atualmente no processo de implantação. Como o pacote está no processo de implantação, um banner laranja aparece na parte superior da tela que indica que os serviços de automação e garantia foram temporariamente interrompidos. Isso ocorre devido ao novo pod de serviço de suporte que é criado e está em processo de inicialização.

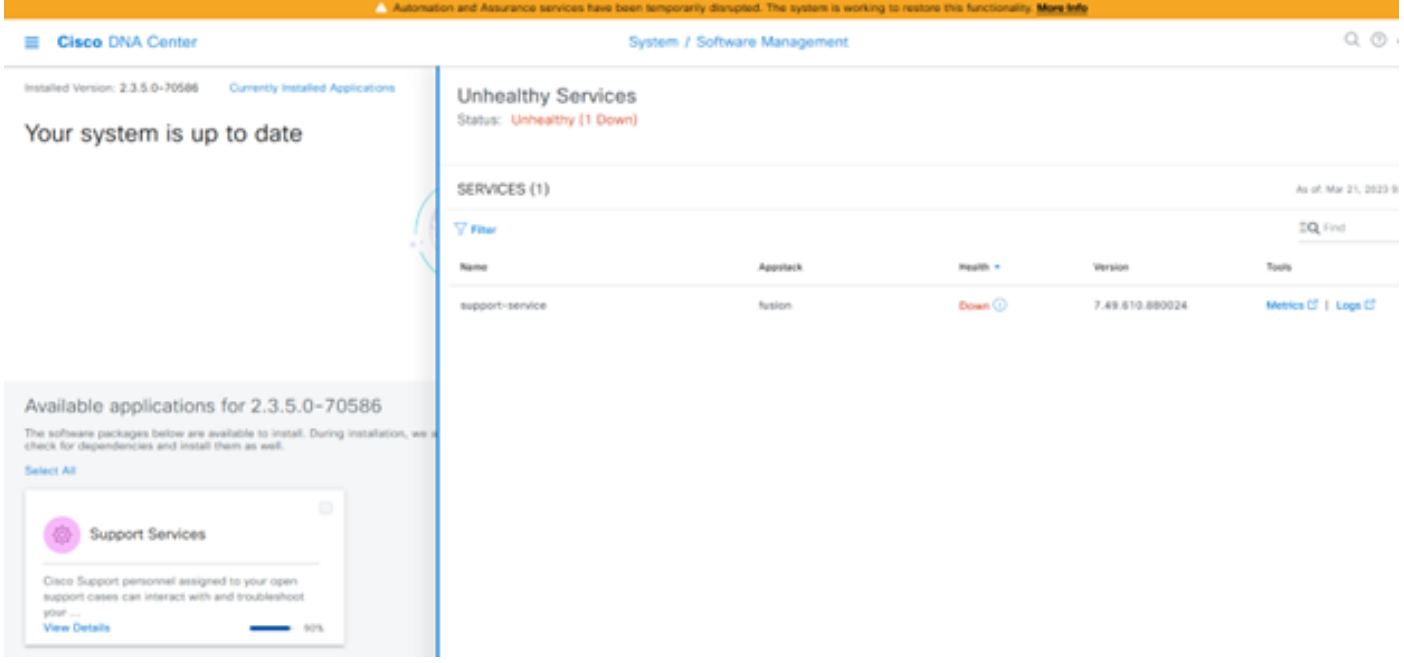

Depois de aproximadamente 10 a 20 minutos, o novo pod estará totalmente operacional e a instalação do pacote de serviços de suporte será concluída. Depois que o pacote tiver sido instalado, atualize o navegador e vá para a etapa 3.

### Etapa 3

O acesso completo ao recurso de Autorização de Suporte Remoto requer que as credenciais SSH sejam configuradas nas configurações de Autorização de Suporte Remoto. Sem essas credenciais definidas, o TAC não poderá utilizar o Cisco RADKit para solucionar problemas remotamente. Para configurar as credenciais SSH, navegue até o ícone de ponto de interrogação na parte superior direita da interface do usuário do Cisco DNA Center. Na lista, escolha Remote Support Authorization.

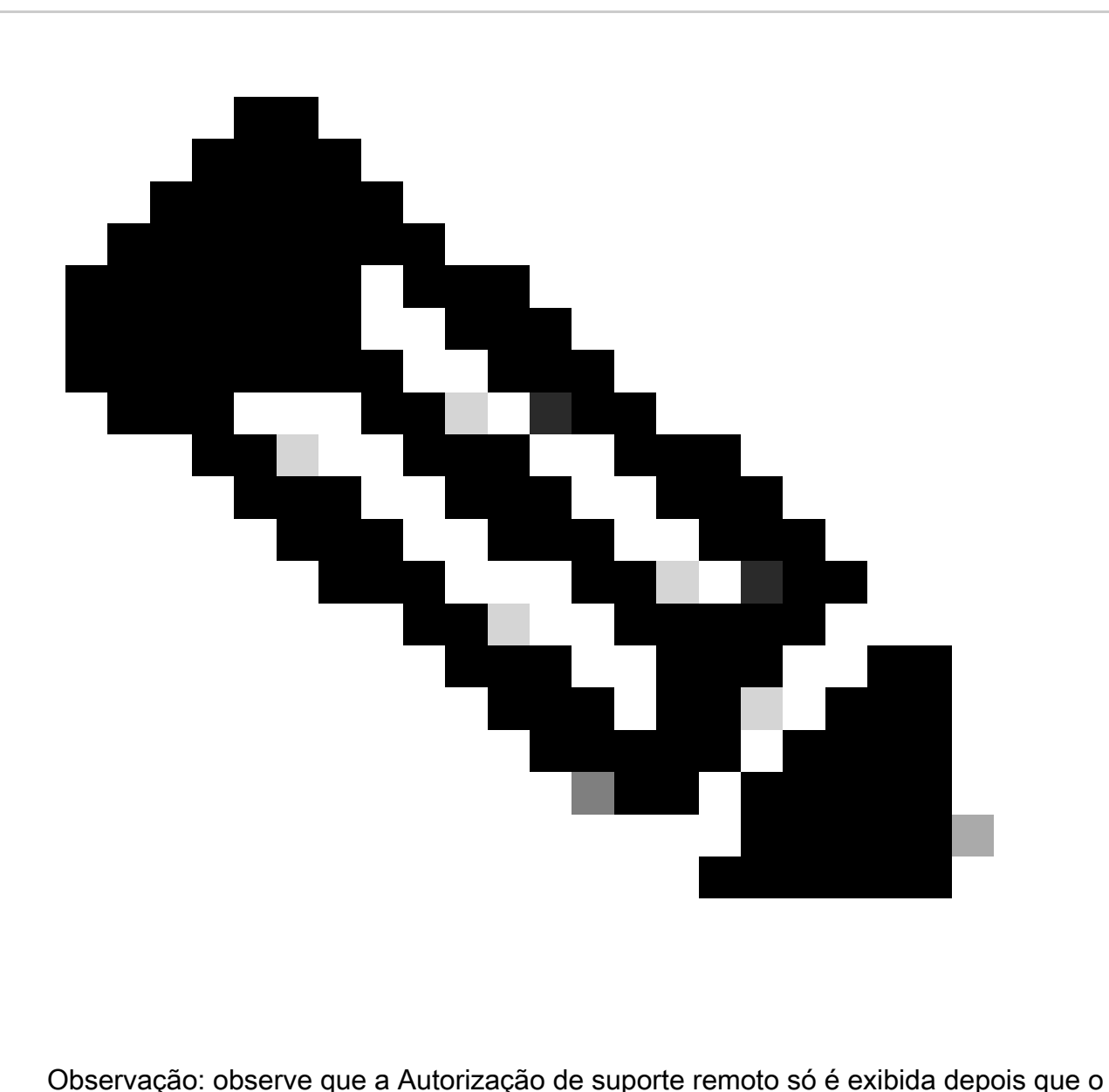

pacote de Serviços de suporte foi instalado e o navegador foi atualizado. Consulte a etapa 2 para saber como fazer isso.

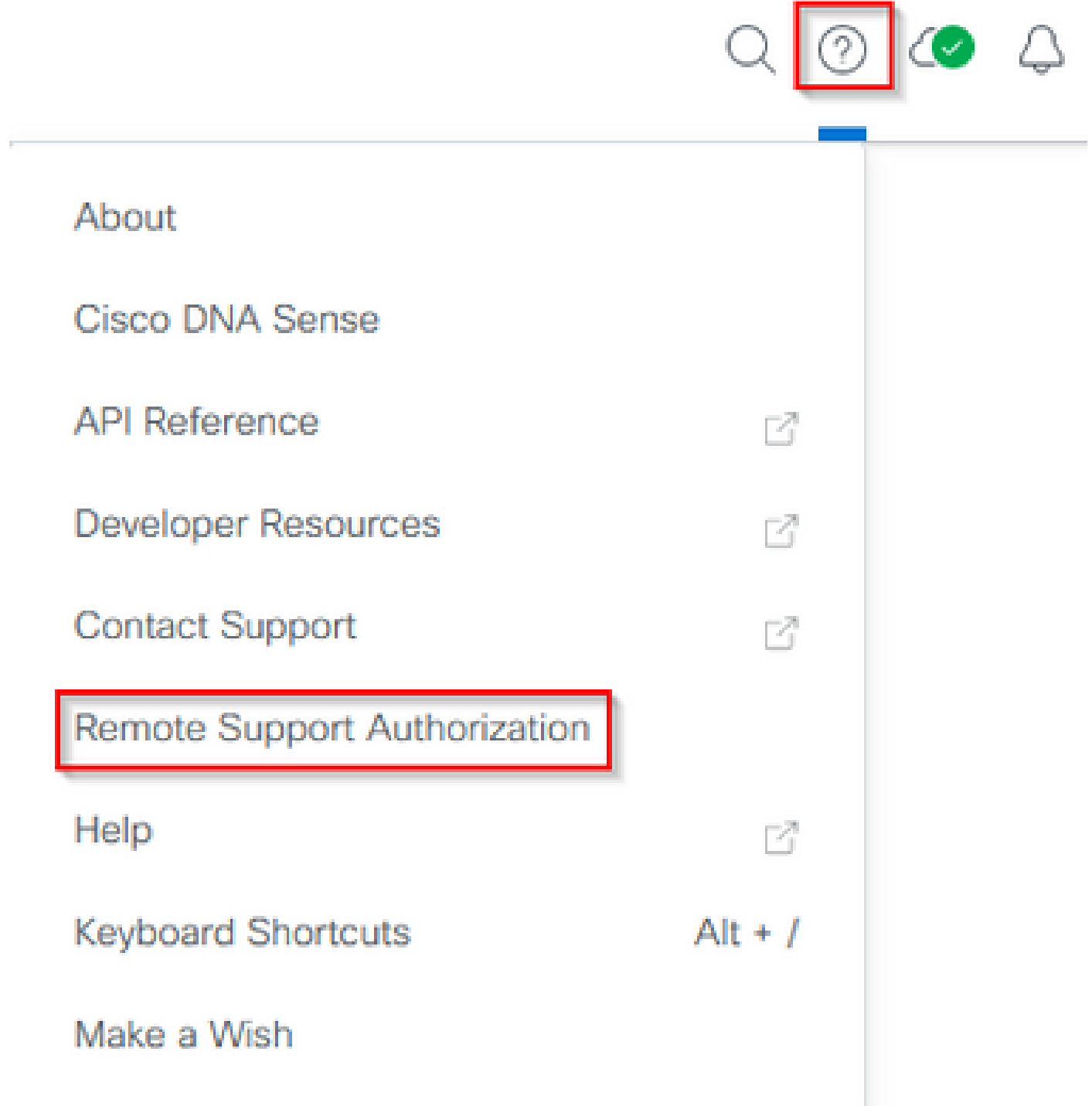

Você será redirecionado para a página Autorização de suporte remoto. São listadas quatro guias:

- · Criar nova autorização
- · Autorizações atuais
- · Autorizações passadas
- · Gerenciar credenciais SSH

Navegue até a guia Gerenciar credencial SSH. Escolha Adicionar nova credencial SSH.

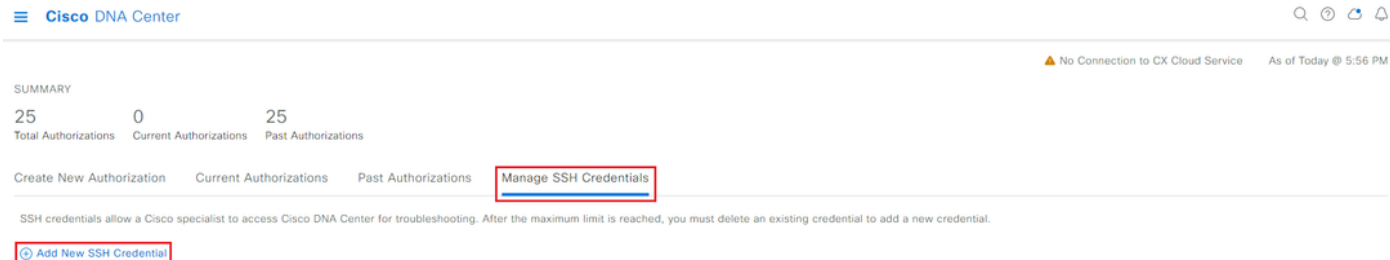

Uma nova janela é aberta. Digite a senha SSH atual do dispositivo Cisco DNA Center e uma descrição. A senha deve corresponder ao que está sendo usado no momento para SSH no dispositivo Cisco DNA Center. Escolha Adicionar. Uma entrada agora é exibida em EXISTING SSH CREDENTIALS.

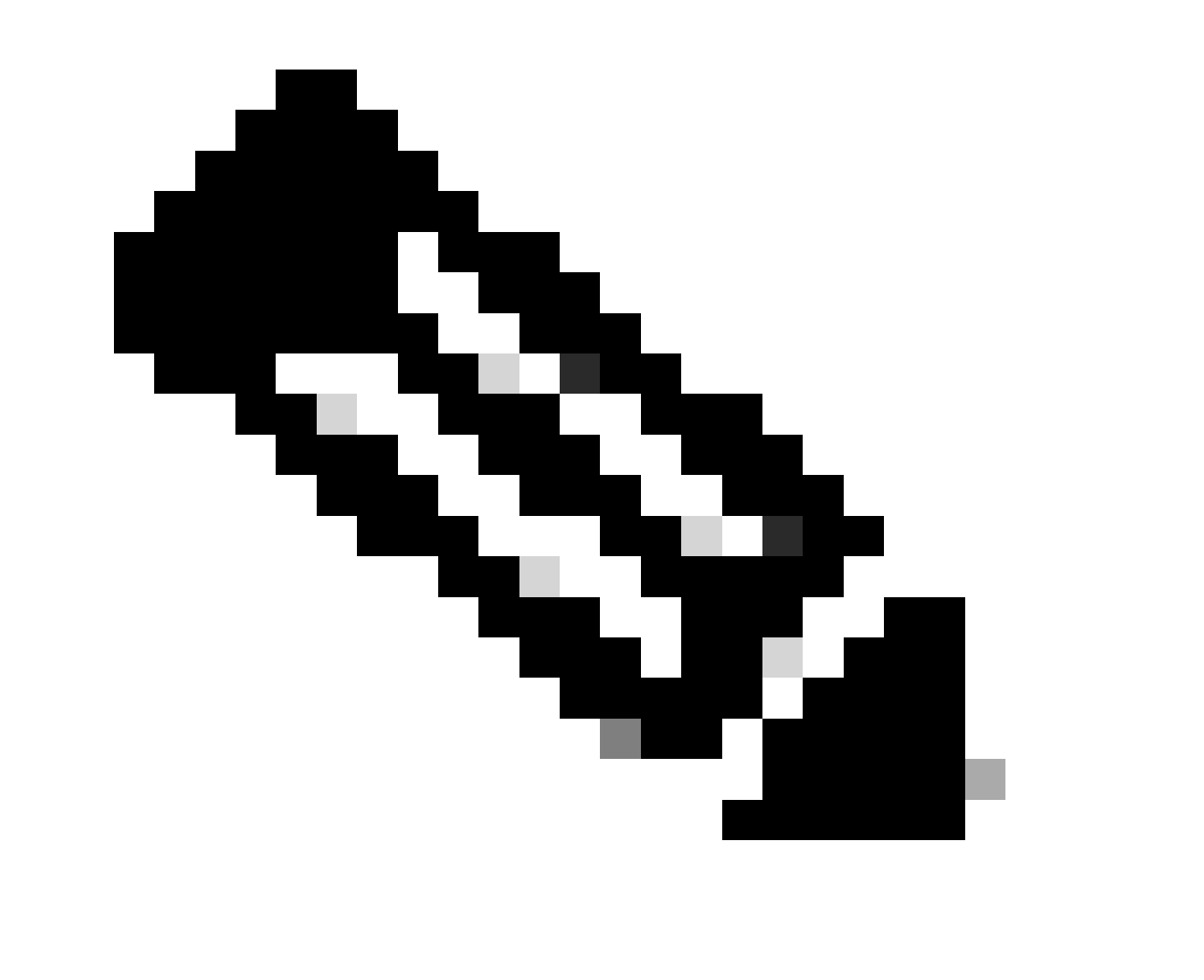

Observação: observe que para implantações de nó único, somente uma credencial pode ser criada. Para implantações de três nós, até três credenciais podem ser criadas. No entanto, se a senha SSH for a mesma para todos os três nós, apenas uma credencial deverá ser criada.

### Passo 4

Navegue até a guia Criar nova autorização na página Autorização de suporte remoto. Escolha Criar uma autorização de suporte remoto.

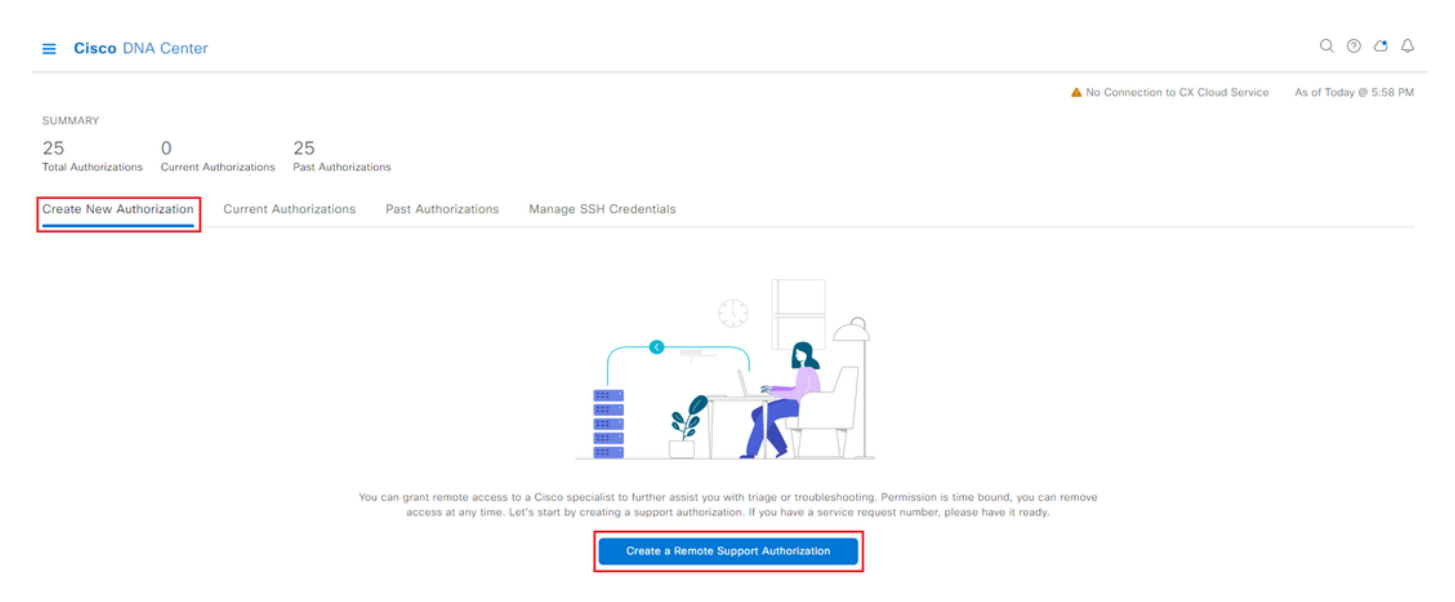

Você será redirecionado para uma página de fluxo de trabalho para iniciar a configuração da autorização. Você deve inserir o endereço de e-mail do engenheiro do TAC. Por exemplo: "ciscotac@cisco.com".

Esses dois campos são opcionais:

· Número(s) de SS existente(s)

· Justificativa de acesso

Se você tiver uma solicitação de serviço do TAC aberta, insira esse número de solicitação de serviço no campo Existing SR Number(s) (Números de SR existentes).

Se quiser adicionar documentação para a Autorização de suporte remoto, forneça-a no campo Justificativa de acesso, como "Exigido pelo TAC para ajudar a solucionar um problema detectado". Clique em Next.

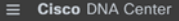

#### Set up the Authorization

To start, enter the Cisco specialist email address. If you have the SR numbers ready, please also enter them below. ialist Email Address\* Cisco Spec ciscotac@cisco.com

 $\frac{\text{Existing SR Number(s)}}{\text{Enter one or more SR numbers, each separated by a comma}}$ <br>Access Justification Requested by Cisco TAC to troubleshoot a Cisco DNA Center issue

 $\bigoplus$  Exit

 $Next$ 

Você será redirecionado para a etapa Agendar o acesso. A partir daqui, você deve escolher Agora ou Depois. Você pode iniciar a autorização imediatamente ou agendá-la com antecedência.

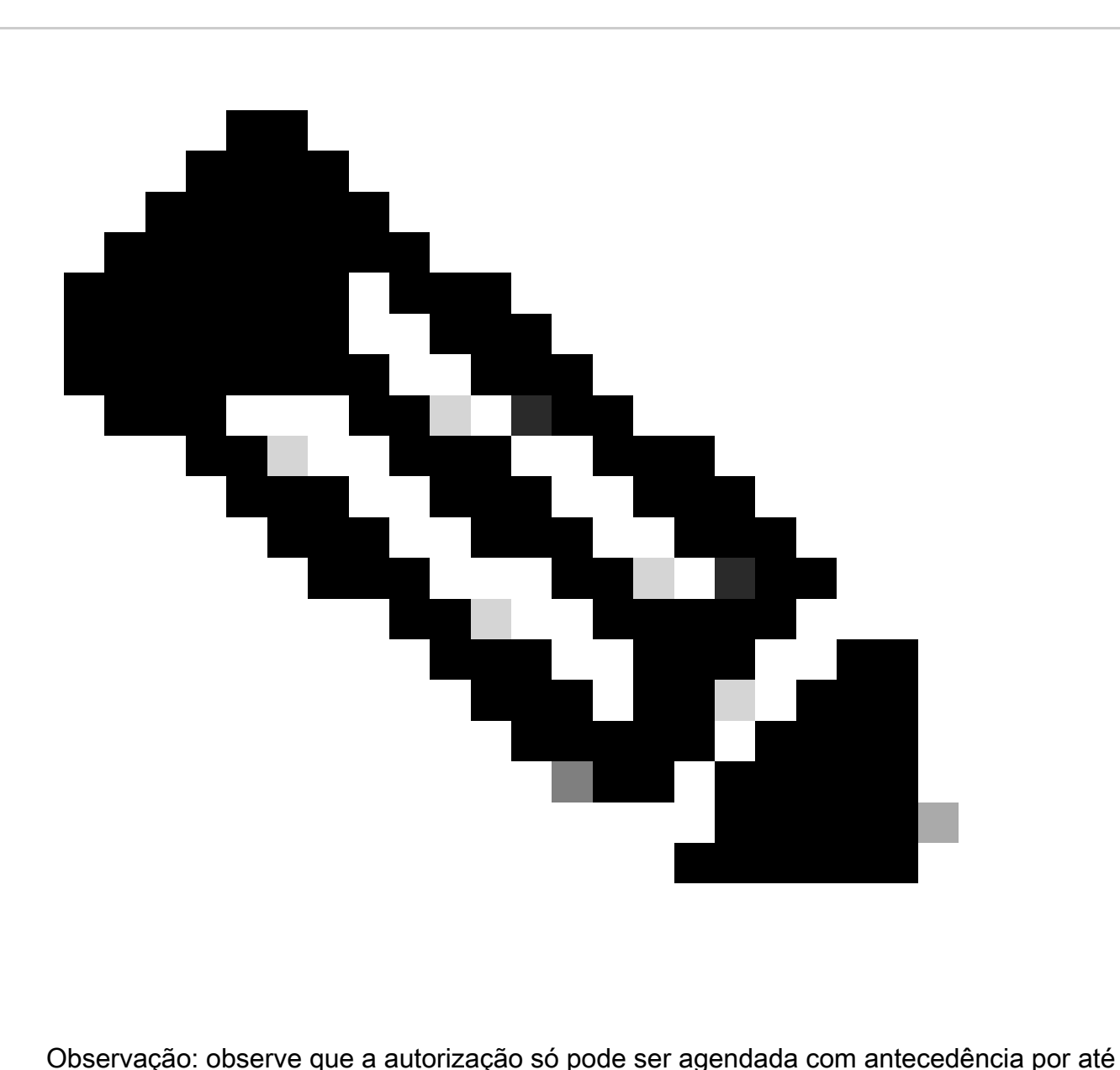

30 dias a partir da data atual em que a solicitação de autorização é criada.

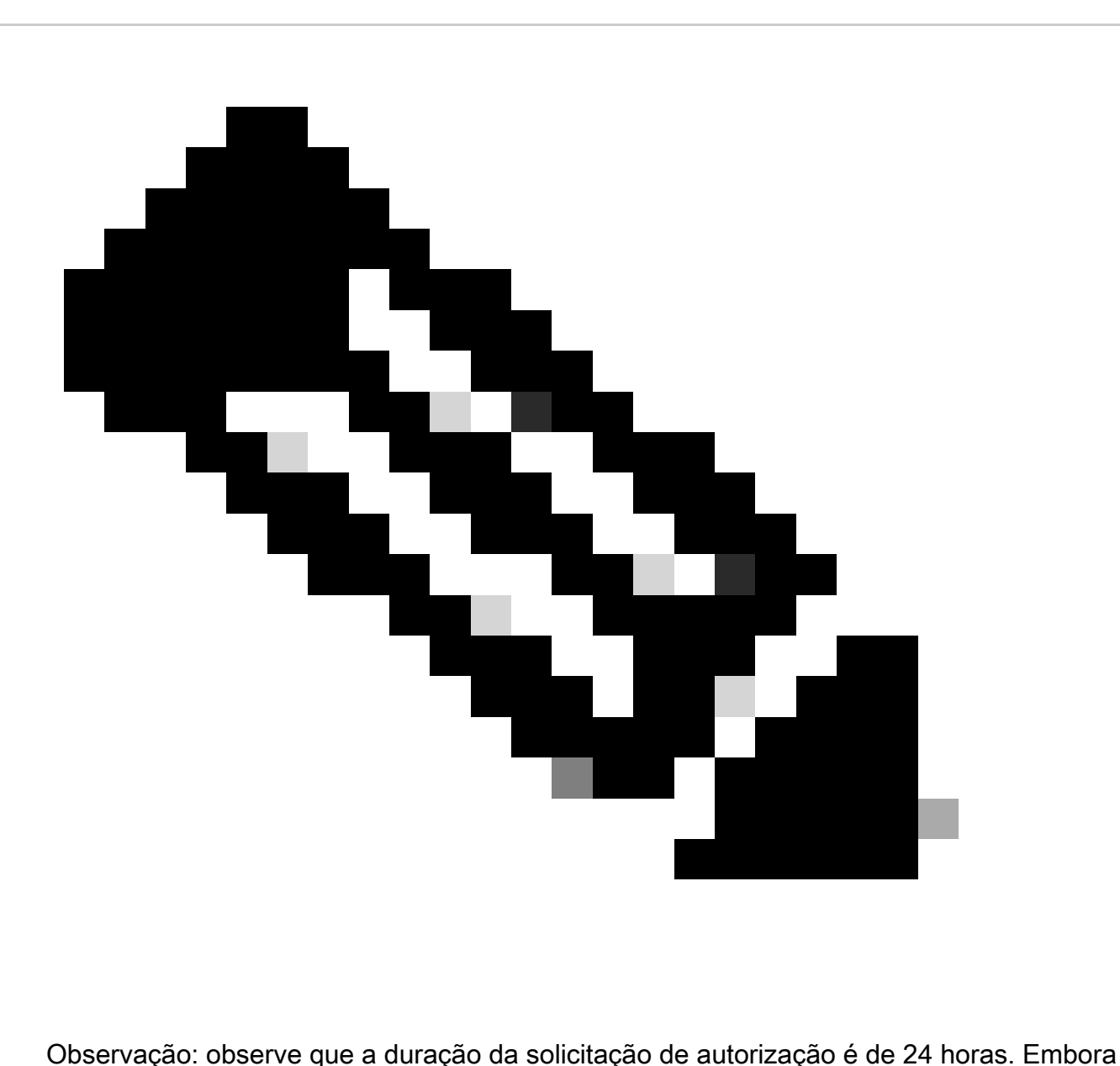

a autorização possa ser cancelada antecipadamente, a duração não pode ser alterada de 24 horas.

Escolha Agora e clique em Avançar.

#### **Schedule the Access**

Take your network schedule into consideration, select a time period that is The you never be clisco specialist to access Cisco DNA Center and the<br>most suitable for the Cisco specialist to access Cisco DNA Center and the<br>managed network for troubleshooting.

 $\bullet$  Now  $\quad \circlearrowright$  Later Duration<br>24 hours

Exit All changes saved

Back Next

Você será redirecionado para a página Contrato de permissão de acesso. Esta página tem duas opções:

· Novas conexões VTY entre o Cisco DNA Center e os dispositivos gerenciados no inventário. · Acesso à CLI dos dispositivos Cisco DNA Center

Para estabelecer uma conexão SSH com os dispositivos de rede gerenciados pelo Cisco DNA Center, a primeira opção deve ser selecionada. Se essa opção não for selecionada, os engenheiros do TAC não poderão executar SSH nos dispositivos com o Cisco RADKit. Para estabelecer uma conexão SSH com o(s) dispositivo(s) do Cisco DNA Center, a segunda opção deve ser selecionada. Se essa opção não for selecionada, os engenheiros do TAC não poderão acessar o Cisco DNA Center com o Cisco RADKit. Para melhor uso do recurso Autorização de suporte remoto, é recomendável selecionar as duas opções. Depois de selecionar as opções desejadas, clique em Avançar.

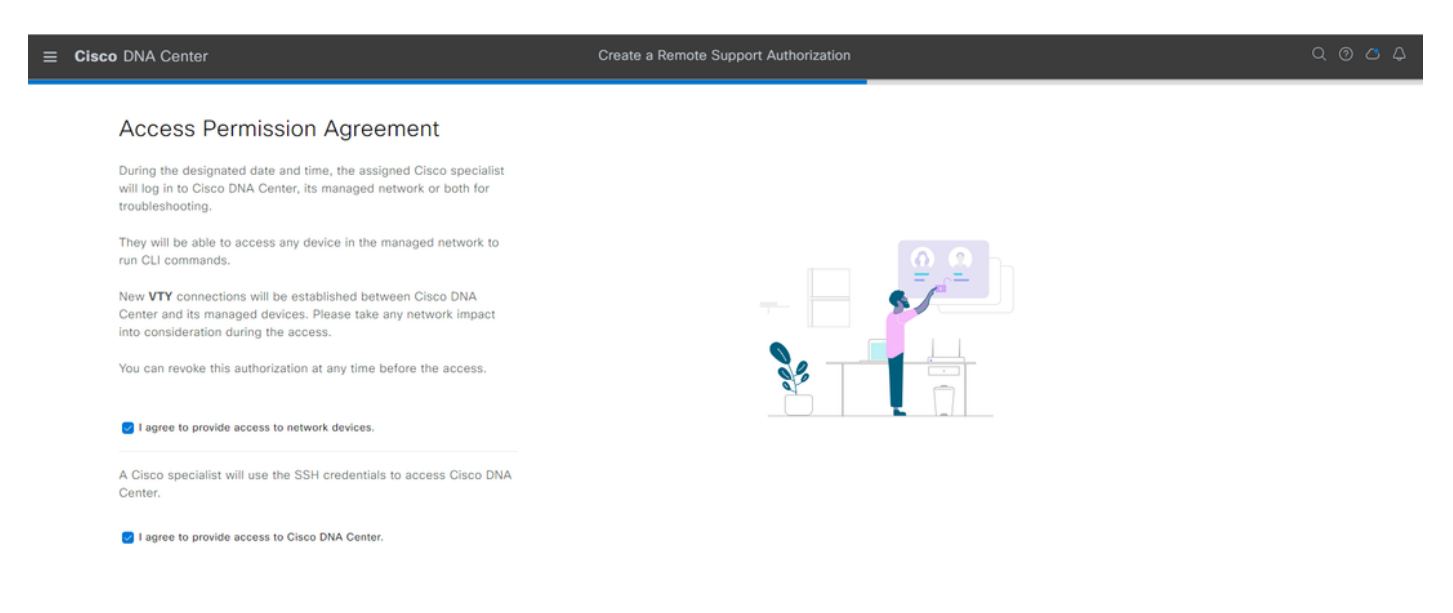

 $\blacksquare$  Next

Você será redirecionado para a página Resumo, que lista todos os itens configurados com o fluxo de trabalho Criar uma autorização de suporte remoto. Aqui você pode confirmar se as configurações estão corretas. Se as configurações estiverem corretas, clique em Criar.

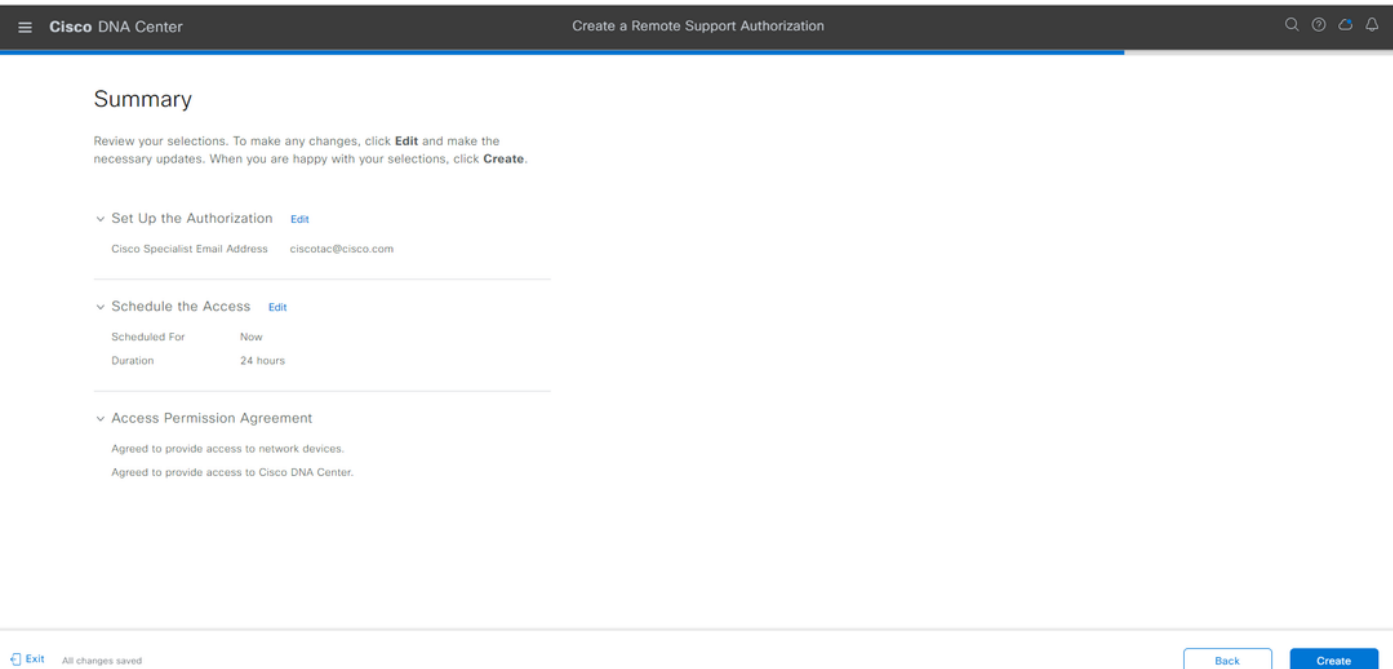

Clique em Criar para prosseguir para a etapa final. Você será redirecionado para uma página que indica que a autorização foi criada. Os principais itens desta página incluem:

- · Endereço de e-mail do engenheiro do TAC
- · Hora de início programada e duração da autorização
- · ID de suporte

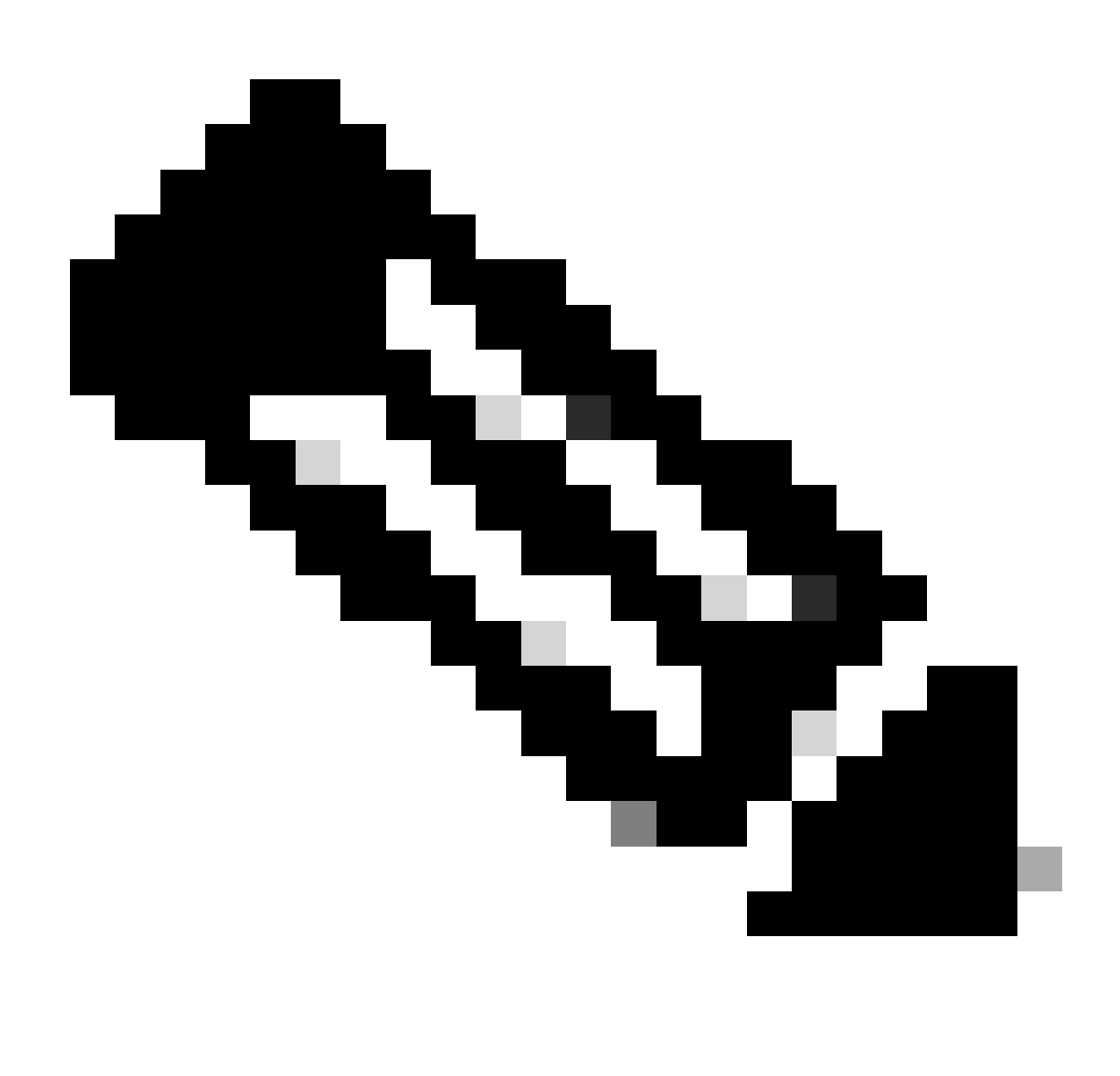

Observação: observe que o engenheiro do TAC requer que a ID de suporte possa se conectar ao cliente Cisco RADKit para esta solicitação de autorização. Copie as informações fornecidas e envie-as ao engenheiro do TAC.

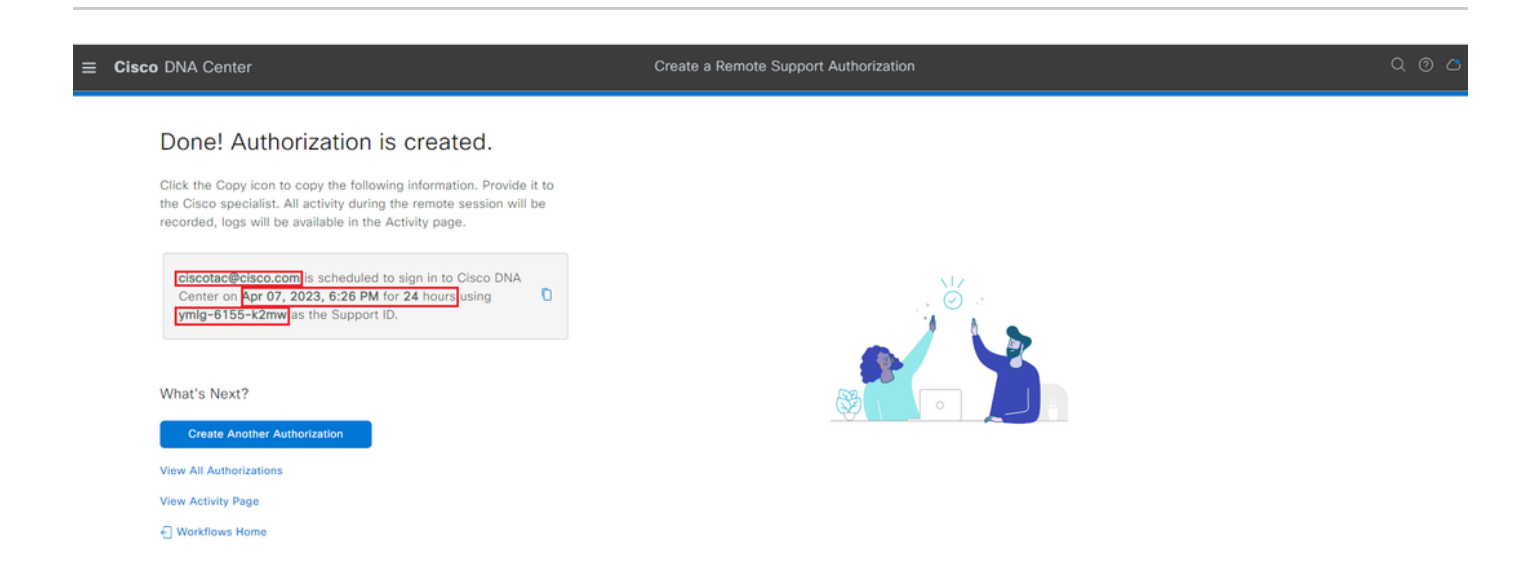

Nessa página, você tem a opção de escolher Criar Outra Autorização, Exibir Todas as Autorizações, Exibir Página de Atividade ou Home do Workflow. Se não for necessário criar outra autorização, você poderá escolher Exibir todas as autorizações para ver todas as autorizações atuais e passadas. A Página Exibir Atividade o redireciona para a página Logs de Auditoria. Visualizar todas as autorizações o redireciona para a página Autorizações atuais na seção Autorização de suporte remoto. Você pode exibir as autorizações Todas, Agendadas ou Ativas. Clique em uma autorização para abrir uma janela lateral que exibe as configurações definidas com o fluxo de trabalho Criar uma autorização de suporte remoto.

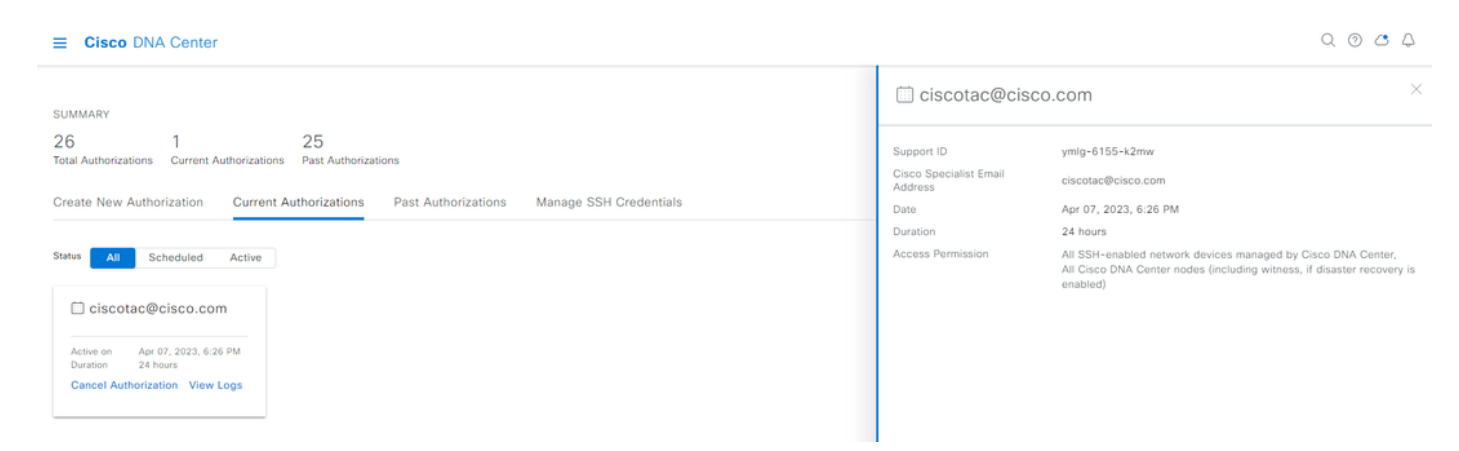

Você pode optar por cancelar a autorização ou exibir os logs de auditoria do que o engenheiro do TAC fez com sua implantação. Você pode optar por alternar para a guia Autorizações passadas para obter informações históricas sobre autorizações anteriores. Escolha Exibir Logs para ser redirecionado à página Logs de Auditoria. Na página Logs de auditoria, você pode escolher Filtrar e, em seguida, filtrar por Descrição com o endereço de e-mail do engenheiro do TAC.

# $\nabla$  Filter

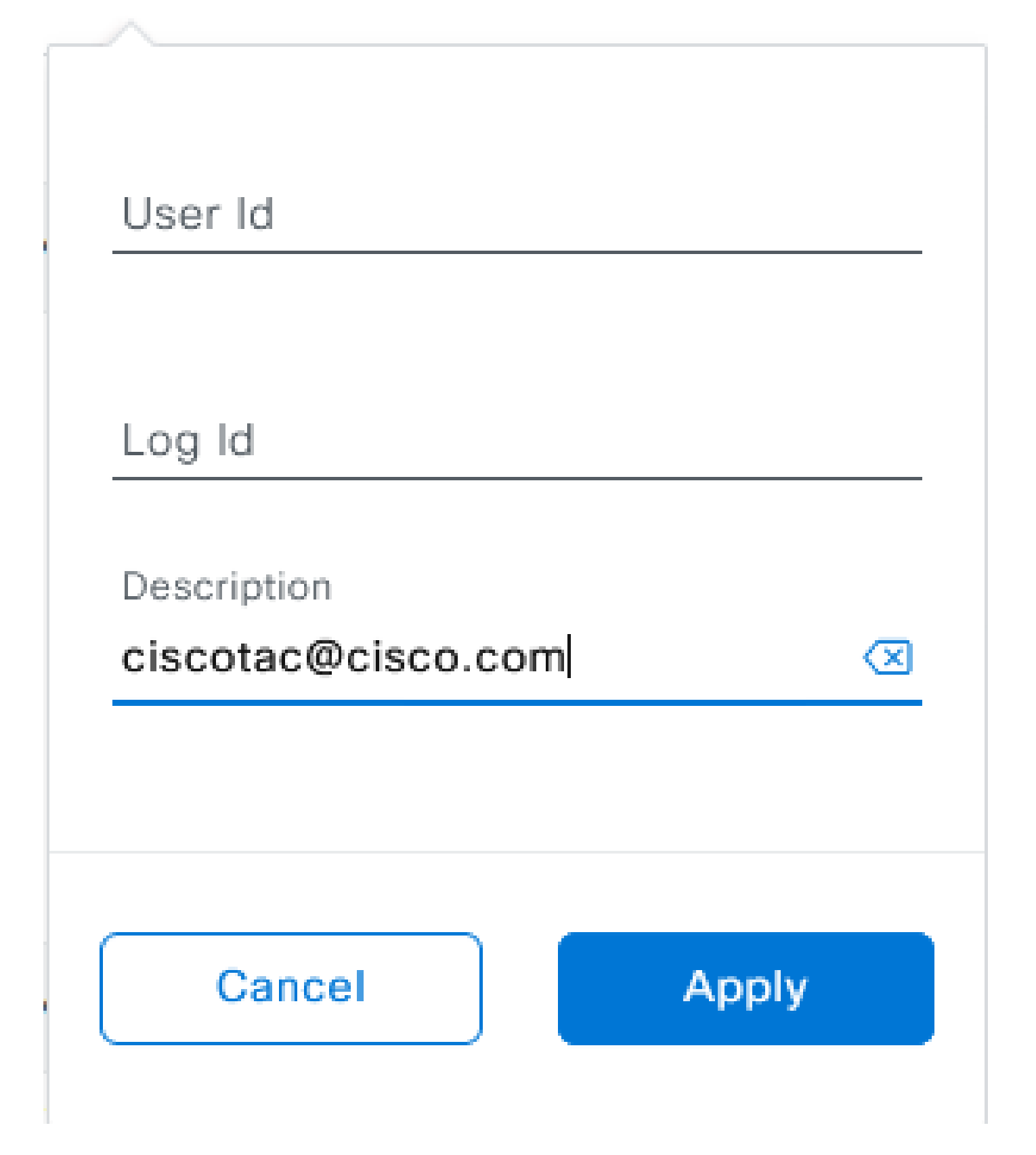

Escolha Aplicar. Isso adiciona um filtro baseado no endereço de e-mail do engenheiro do TAC, conforme mostrado na descrição dos logs de auditoria quando o Cisco RADKit é usado para

#### acesso remoto à implantação.

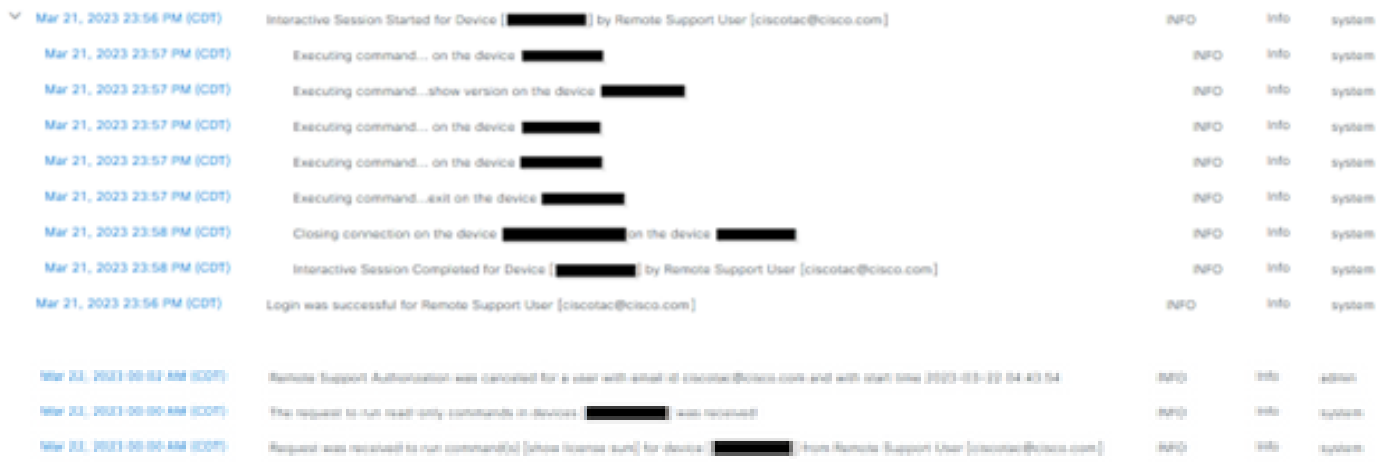

Nos registros de auditoria, você pode ver exatamente o que o engenheiro do TAC fez e quando eles se conectaram.

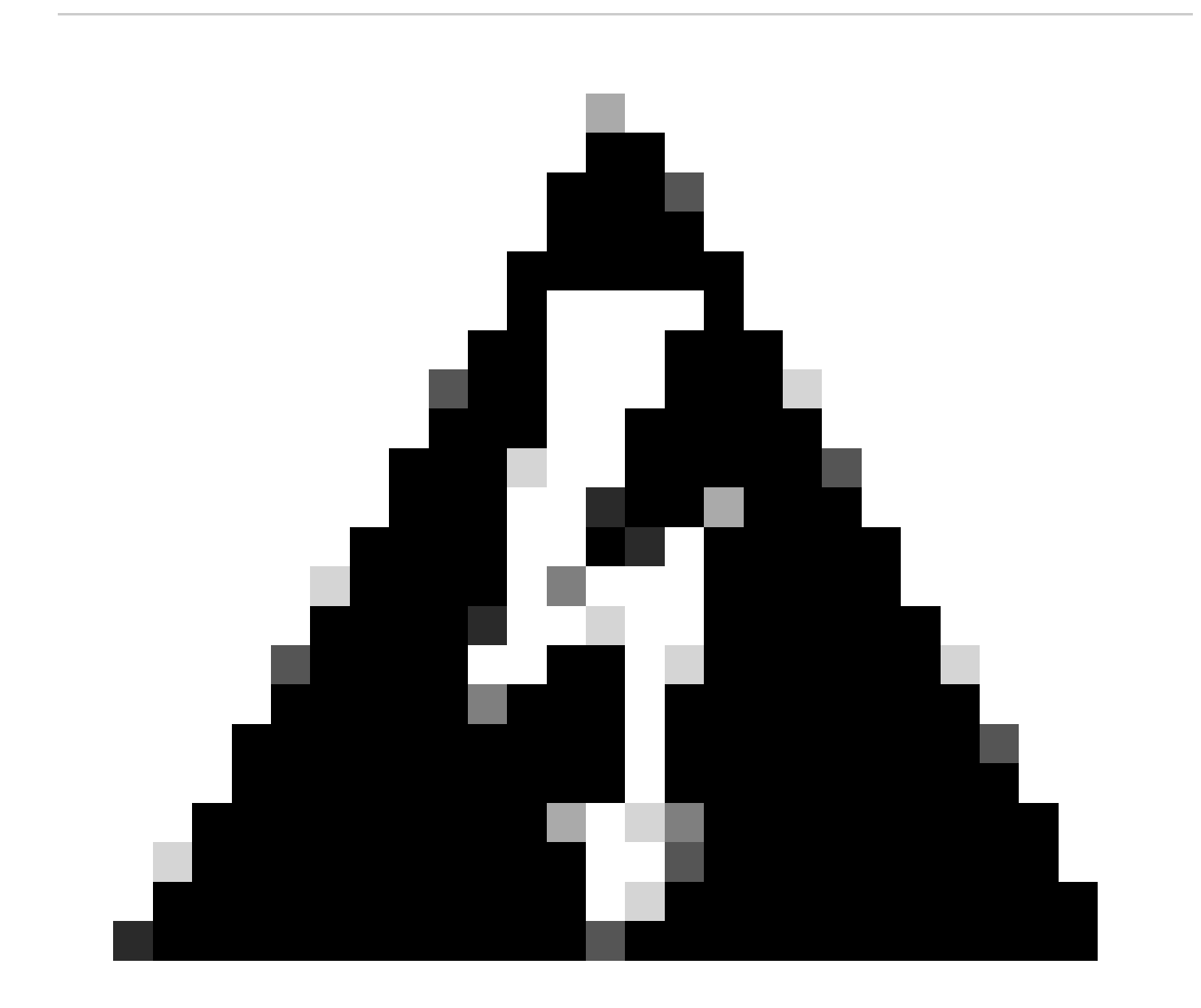

Aviso: o recurso Remote Support Authorization do Cisco DNA Center versão 2.3.5.x foi testado com o cliente Cisco RAIDit 1.4.x.

#### Sobre esta tradução

A Cisco traduziu este documento com a ajuda de tecnologias de tradução automática e humana para oferecer conteúdo de suporte aos seus usuários no seu próprio idioma, independentemente da localização.

Observe que mesmo a melhor tradução automática não será tão precisa quanto as realizadas por um tradutor profissional.

A Cisco Systems, Inc. não se responsabiliza pela precisão destas traduções e recomenda que o documento original em inglês (link fornecido) seja sempre consultado.